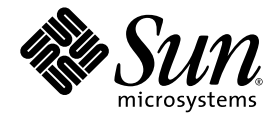

# Guide de l'utilisateur et d'installation de l'accélérateur graphique Sun<sup>™</sup> XVR-600

Sun Microsystems, Inc. www.sun.com

N° de série : 817-3187-10 septembre 2003, Version A

Faites-nous part de vos commentaires sur le présent document à l'adresse suivante : http://www.sun.com/hwdocs/feedback

Copyright 2003 Sun Microsystems, Inc., 4150 Network Circle, Santa Clara, CA 95054, Etats-Unis. Tous droits réservés.

Sun Microsystems, Inc. détient les droits de propriété intellectuelle liés aux technologies de ce produit décrites dans ce document. En particulier, et sans limitation, ces droits de propriété intellectuelle peuvent porter sur un ou plusieurs brevets américains répertoriés à l'adresse http://www.sun.com/patents et un ou plusieurs autres brevets, en attente d'homologation ou non, aux Etats-Unis et dans d'autres pays.

Ce produit et ce document sont protégés par un copyright et distribués avec des licences qui en restreignent l'utilisation, la copie, la distribution et la décompilation. Aucune partie de ce produit ou document ne peut être reproduite sous aucune forme, par quelque moyen que ce soit, sans l'autorisation préalable et écrite de Sun et de ses concédants, le cas échéant.

Le logiciel détenu par des tiers, et qui comprend la technologie relative aux polices de caractère, est protégé par un copyright et accordé sous licence par des fournisseurs de Sun.

Des parties du produit peuvent être dérivées de systèmes Berkeley BSD, sous licence de l'Université de Californie. UNIX est une marque déposée aux Etats-Unis et dans d'autres pays, et exclusivement sous licence par X/Open Company, Ltd.

Sun, Sun Microsystems, le logo Sun, docs.sun.com, Sun Blade, Sun Fire et Solaris sont des marques commerciales ou des marques déposées de Sun Microsystems, Inc. aux Etats-Unis et dans d'autres pays.

Toutes les marques SPARC sont utilisées sous licence et sont des marques commerciales ou des marques déposées de SPARC International, Inc. aux Etats-Unis et dans d'autres pays. Les produits portant les marques SPARC sont basés sur une architecture développée par Sun Microsystems, Inc.

L'interface d'utilisation graphique OPEN LOOK et Sun a été développée par Sun Microsystems, Inc. pour ses utilisateurs et licenciés. Sun reconnaît les efforts de Xerox, pionniers dans la recherche et le développement du concept d'interfaces utilisateurs visuelles ou graphiques pour le domaine informatique. Sun détient une licence non exclusive de Xerox pour l'interface utilisateur graphique Xerox, ladite licence couvrant également les licenciés de Sun qui mettent en œuvre la GUI OPEN LOOK et se conforment aux accords de licence écrits de Sun. OpenGL est une marque déposée de Silicon Graphics, Inc.

LA DOCUMENTATION EST FOURNIE « EN L'ETAT » ET TOUTES LES CONDITIONS, REPRESENTATIONS ET GARANTIES EXPRESSES ET IMPLICITES, Y COMPRIS TOUTE GARANTIE IMPLICITE CONCERNANT LA QUALITE MARCHANDE, L'APTITUDE A UN USAGE PARTICULIER OU LA NON-VIOLATION DE DROITS DE TIERS SERONT REJETEES, EXCEPTE DANS LE CAS OU L'EXCLUSION OU LA LIMITATION DE TELLES GARANTIES N'EST PAS AUTORISEE PAR LA LEGISLATION EN VIGUEUR.

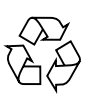

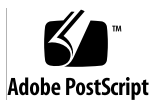

## Table des matières

#### **[Préface](#page-10-0) xi**

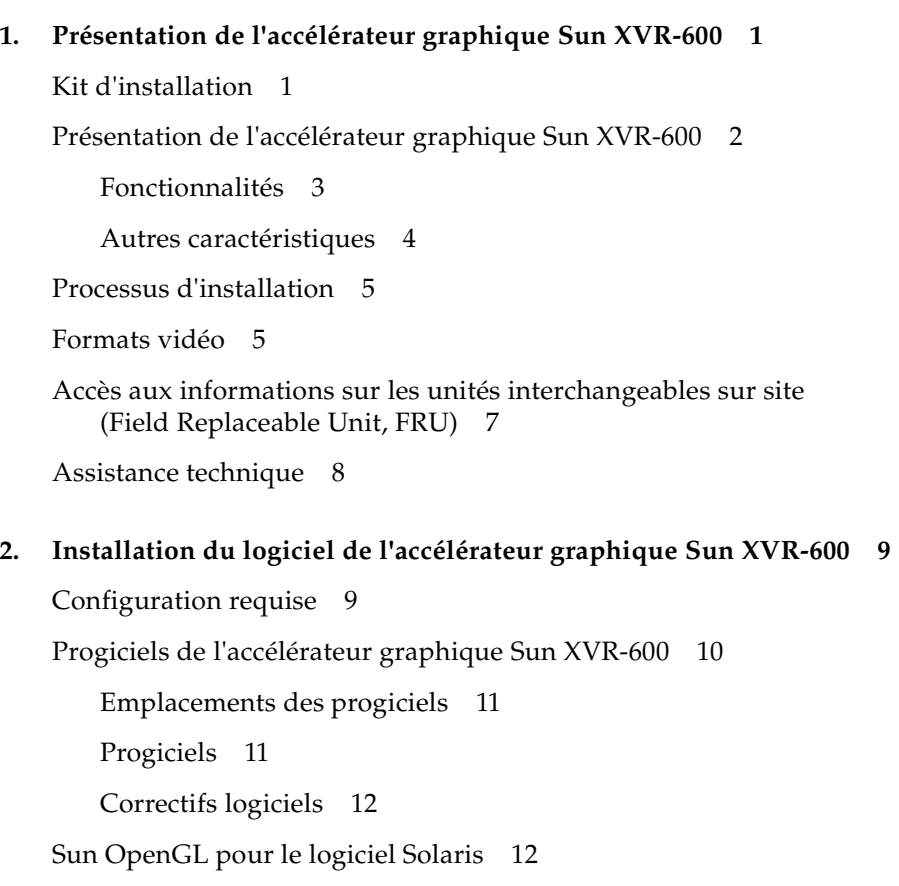

[Emplacements des progiciels](#page-25-2) 12

[Sun OpenGL pour les correctifs de Solaris](#page-26-0) 13 [Noms des progiciels Sun OpenGL pour Solaris 1](#page-26-1)3 [Installation du logiciel 1](#page-28-0)5 [Désinstallation du logiciel](#page-31-0) 18 [Pages manuel 1](#page-32-0)9 [Prévention de la variation des couleurs 2](#page-33-0)0 [Utilisation de l'option](#page-33-1) -defdepth 24 20 [Utilisation de l'option](#page-34-0) -fake8 21

#### **3. [Installation matérielle de l'accélérateur graphique Sun XVR-600 2](#page-36-0)3**

[Avant l'installation 2](#page-36-1)3 [Configurations du système](#page-37-0) 24 [Installation du matériel](#page-37-1) 24 [Câbles de moniteur](#page-38-0) 25 [Modification de la résolution de l'écran](#page-38-1) 25

#### **4. [Configuration de mémoires d'écran multiples](#page-40-0) 27**

[Configuration de plusieurs mémoires d'écran à partir du fichier](#page-40-1) Xservers 27 [Xinerama 2](#page-42-0)9

[Utilisation de Xinerama 2](#page-42-1)9 [Restrictions à l'utilisation de Xinerama 3](#page-43-0)0

#### **5. [Utilisation des fonctions de l'accélérateur graphique Sun XVR-600 3](#page-44-0)1**

[Multi-échantillonnage \(anticrénelage\) dynamique](#page-44-1) 31

[Activation du mode de multi-échantillonnage pour toutes les applications](#page-45-0)  [Sun OpenGL pour Solaris.](#page-45-0) 32

[Profondeur de la couleur par défaut 3](#page-46-0)3

[Vérification de la configuration du périphérique](#page-47-0) 34

**6. [Verrouillage de trame de l'accélérateur graphique Sun XVR-600](#page-50-0) 37** [Système de verrouillage de trame de l'accélérateur graphique Sun XVR-600 3](#page-50-1)7 [Configuration de l'accélérateur graphique Sun XVR-600 pour le verrouillage](#page-51-0)  [de trame](#page-51-0) 38 Faisceau de câbles de verrouillage de trame 40 [Connexion du faisceau de câbles de verrouillage de trame](#page-54-0) 41

#### **A. [Réglage de l'affichage par défaut de la console](#page-56-0) 43**

**B. [Spécifications de l'accélérateur graphique Sun XVR-600](#page-60-0) 47** [Spécifications des ports d'E/S](#page-60-1) 47 [Port de sortie vidéo DVI](#page-61-0) 48

[Port de sortie stéréo](#page-63-0) 50

**[Index](#page-64-0) 51**

# Figures

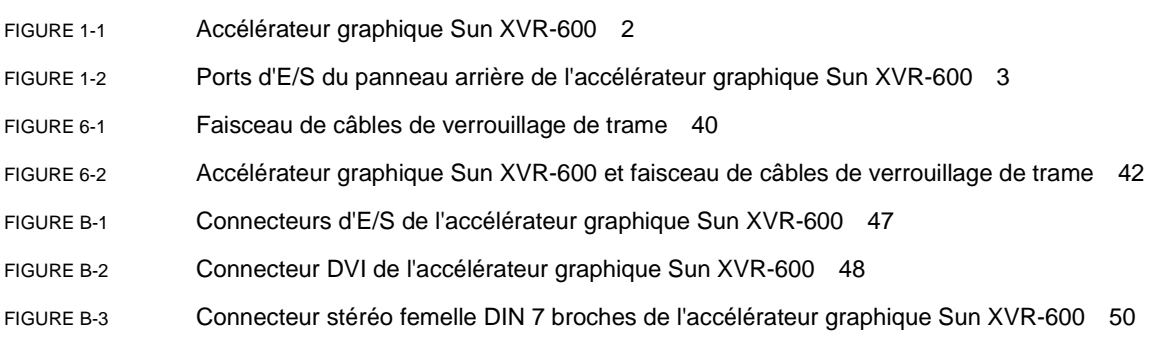

## Tableaux

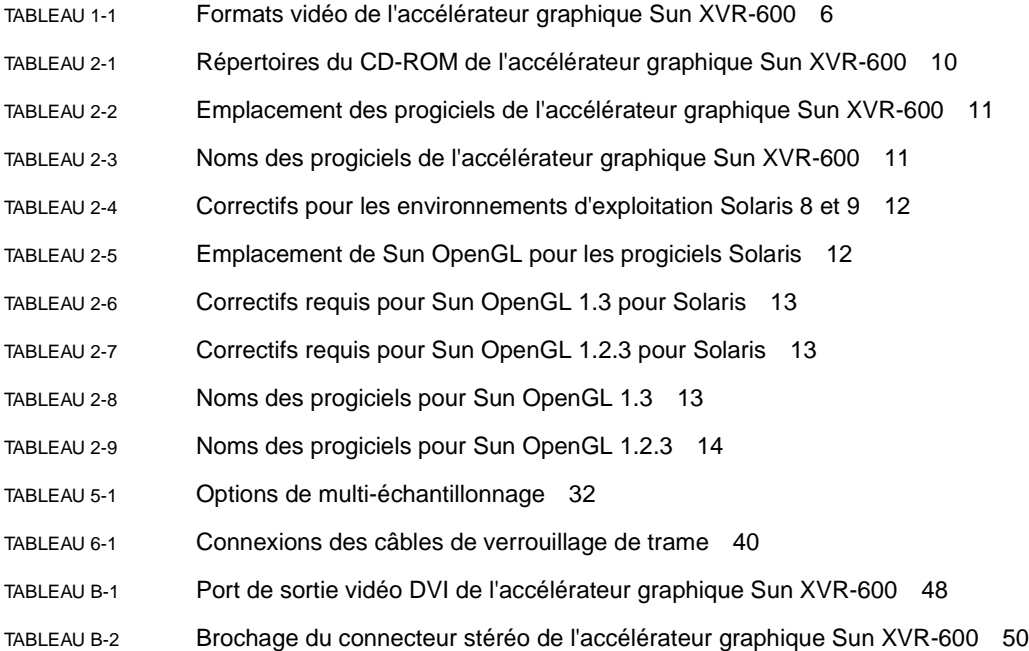

### <span id="page-10-0"></span>Préface

Ce guide fournit des instructions sur la procédure d'installation de l'accélérateur graphique Sun™ XVR-600 sur votre système informatique Sun.

### Présentation du guide

Le chapitre [1](#page-14-2) présente l'accélérateur graphique Sun XVR-600, ses fonctions et les formats vidéo pris en charge.

Le chapitre [2](#page-22-2) fournit des instructions sur la procédure d'installation du logiciel de l'accélérateur graphique Sun XVR-600.

Le chapitre [3](#page-36-2) fournit des informations sur l'installation matérielle de l'accélérateur graphique Sun XVR-600.

Le chapitre [4](#page-40-2) décrit la procédure de modification du fichier de configuration Xservers pour l'exécution de plusieurs mémoires d'écran et la procédure d'utilisation de Xinerama pour la configuration de plusieurs mémoires d'écran.

Le chapitre [5](#page-44-2) décrit les fonctionnalités de l'accélérateur graphique Sun XVR-600.

Le chapitre [6](#page-50-2) décrit la procédure de verrouillage de trame de plusieurs accélérateurs graphiques Sun XVR-600.

L'[A](#page-56-1)nnexe A décrit la procédure de configuration de l'accélérateur graphique Sun XVR-600 en tant que console de visualisation du moniteur par défaut.

L'Annexe [B](#page-60-3) fournit les spécifications des ports d'E/S de l'accélérateur graphique Sun XVR-600.

## Utilisation des commandes UNIX

Ce document ne contient pas d'informations sur les commandes et procédures UNIX® de base, ni sur l'initialisation et la fermeture du système, ni sur la configuration des périphériques. Pour en savoir plus à ce sujet, reportez-vous à la documentation suivante :

- Autres documentations se rapportant aux logiciels livrés avec votre système
- Documentation de l'environnement d'exploitation Solaris™, disponible à l'adresse suivante :

http://docs.sun.com

# Conventions typographiques

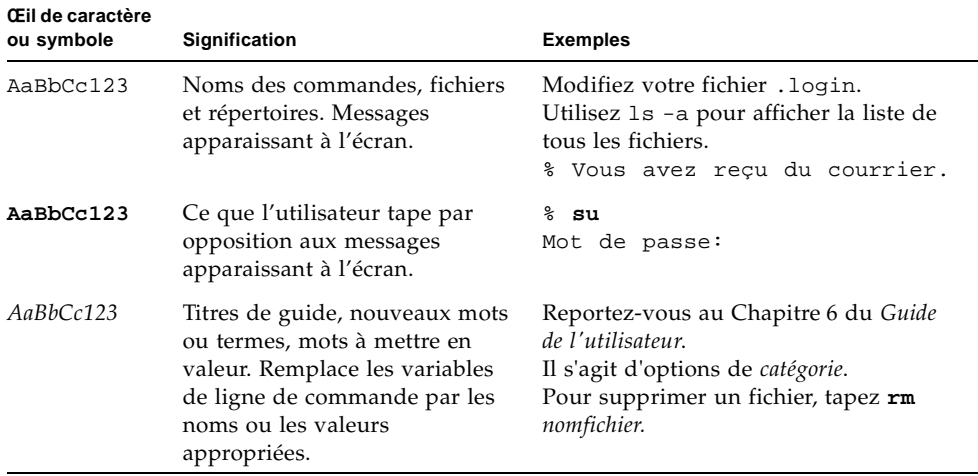

### Invites Shell

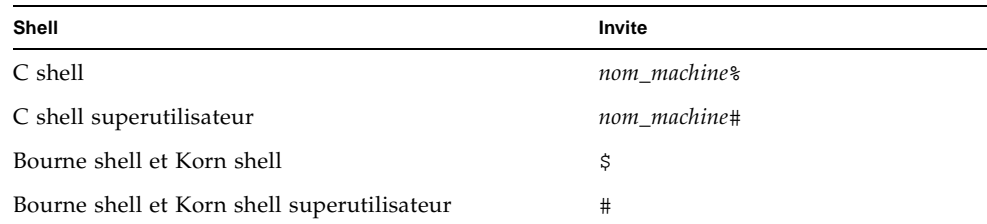

### Accès à la documentation Sun

Vous avez la possibilité d'afficher, d'imprimer ou d'acheter une vaste sélection de documents originaux et traduits Sun, à l'adresse suivante :

http://www.sun.com/documentation

### Service clientèle Sun

Si ce document ne contient pas toutes les réponses à vos questions techniques sur ce produit, rendez-vous à l'adresse Web ci-dessous :

http://www.sun.com/service/contacting

# Vos commentaires sont les bienvenus chez Sun

Dans le souci d'améliorer notre documentation, tous vos commentaires et suggestions sont les bienvenus. Vous pouvez nous en faire part à l'adresse suivante :

http://www.sun.com/hwdocs/feedback

Veuillez mentionner le titre et numéro de référence de ce document dans l'objet de votre message électronique :

*Guide de l'utilisateur et d'installation de l'accélérateur graphique Sun XVR-600*, Numéro de référence 817-3187-10

#### <span id="page-14-2"></span>CHAPITRE **1**

# <span id="page-14-0"></span>Présentation de l'accélérateur graphique Sun XVR-600

<span id="page-14-3"></span>Ce chapitre présente l'accélérateur graphique Sun XVR-600.

- [« Kit d'installation », page 1](#page-14-1)
- [« Présentation de l'accélérateur graphique Sun XVR-600 », page 2](#page-15-0)
- [« Processus d'installation », page 5](#page-18-0)
- [« Formats vidéo », page 5](#page-18-1)
- « Accès aux informations sur les unités interchangeables sur site (Field [Replaceable Unit, FRU\) », page 7](#page-20-0)
- [« Assistance technique », page 8](#page-21-0)

Pour savoir quels systèmes prennent en charge l'accélérateur graphique Sun XVR-600, reportez-vous à l'adresse suivante :

http://www.sun.com/desktop/products/graphics/xvr600/

### <span id="page-14-1"></span>Kit d'installation

<span id="page-14-4"></span>Le kit d'installation de l'accélérateur graphique Sun XVR-600 comprend :

- un accélérateur graphique Sun XVR-600 (matériel) ;
- le logiciel de l'accélérateur graphique Sun XVR-600 (sur CD-ROM) ;
- un câble moniteur 13W3 à DVI-I ;
- un bracelet antistatique ;
- le présent *Guide de l'utilisateur et d'installation de l'accélérateur graphique Sun XVR-600.*

Voir le chapitre [6](#page-50-2) pour commander des câbles de verrouillage de trame, le cas échéant.

## <span id="page-15-0"></span>Présentation de l'accélérateur graphique Sun XVR-600

Pour savoir quels systèmes prennent en charge l'accélérateur graphique Sun XVR-600, reportez-vous à l'adresse suivante :

http://www.sun.com/desktop/products/graphics/xvr600/

<span id="page-15-2"></span>L'accélérateur graphique Sun XVR-600 est un accélérateur PCI fournissant des graphiques 3D PCI de haute résolution et de hautes performances. Ses fonctionnalités comprennent une mémoire de texture, une interface PCI 66/33 MHz 64 bits et une sortie vidéo DVI-I. L'accélérateur graphique Sun XVR-600 occupe un connecteur PCI physique.

La [FIGURE 1-1](#page-15-1) présente l'accélérateur graphique Sun XVR-600.

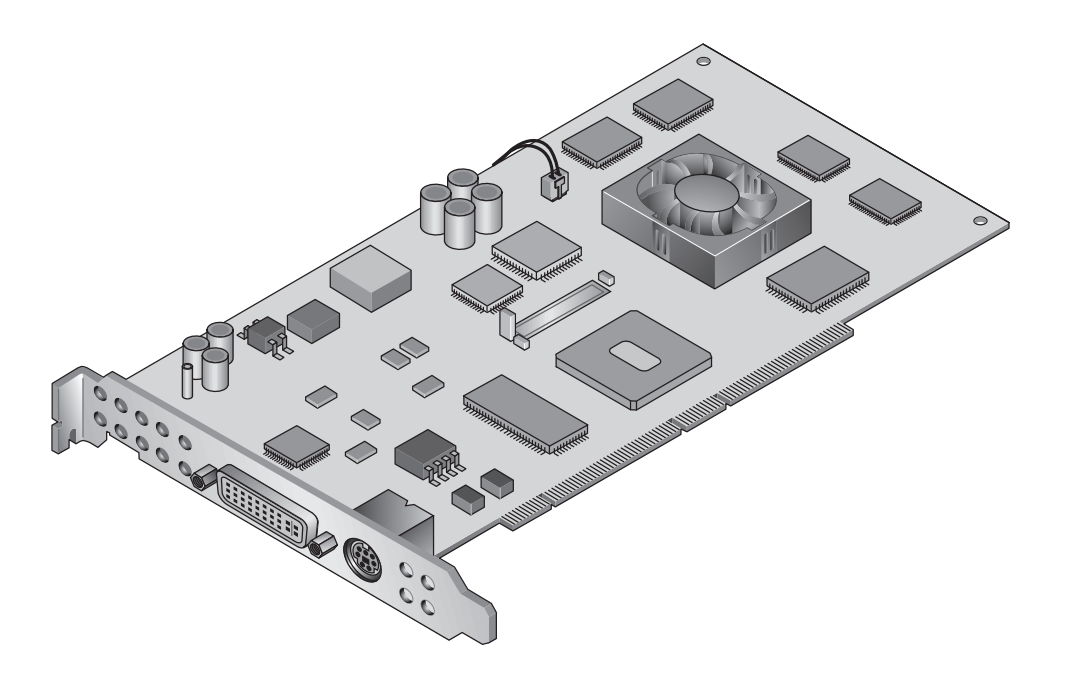

<span id="page-15-1"></span>**FIGURE 1-1** Accélérateur graphique Sun XVR-600

La [FIGURE 1-2](#page-16-1) illustre le panneau arrière d'E/S de l'accélérateur graphique Sun XVR-600.

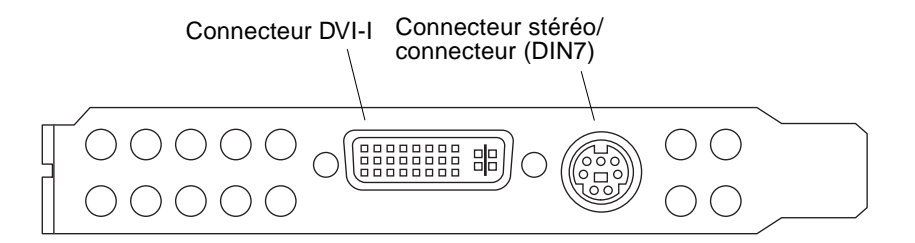

<span id="page-16-3"></span><span id="page-16-1"></span>**FIGURE 1-2** Ports d'E/S du panneau arrière de l'accélérateur graphique Sun XVR-600

### <span id="page-16-2"></span><span id="page-16-0"></span>Fonctionnalités

- <span id="page-16-4"></span>■ 32 Mo de mémoire de liste d'affichage de DDR ;
- 32 Mo de mémoire de texture ;
- 64 Mo de mémoire d'écran ;
- correction gamma à 10 bits ;
- **u** une résolution allant jusqu'à  $2048 \times 1536 \times 40$  Hz à 24 bits couleur ;
- une prise en charge d'écran  $1920 \times 1200$ ;
- une prise en charge d'écran stéréo  $1280 \times 1024$ ;
- curseur physique ;
- support de visualisation stéréoscopique (trame séquentielle) ;
- une sortie stéréo ;
- support du moniteur DDC (Display Data Channel) pour les communications bidirectionnelles ;
- support pour économie d'énergie DPMS (Display Power Management Signaling) permettant d'activer le mode d'économie d'énergie du moniteur ;
- contrôleur DMA haute-vitesse avec toutes les options via le bus PCI ;
- interface PCI 66/33 MHz 64 bits ;
- support multi-moniteurs utilisant plusieurs cartes dans une seule station de travail ;
- verrouillage de trame des informations de date et heure vidéo sur une source d'informations de date et heure externe ;
- fonctionnalité de multiformat pour le verrouillage de trame de plusieurs cartes ;
- deux consultations de tables vidéo ;
- sortie vidéo DVI-I.

#### <span id="page-17-0"></span>Autres caractéristiques

- <span id="page-17-1"></span>■ Accélération de la géométrie :
	- transformation du sommet et des coordonnées standard de l'apparence matricielle du modèle ;
	- transformation des coordonnées de la texture de la matrice ;
	- calculs pour un éclairage total avec un maximum de 32 sources lumineuses ;
	- jusqu'à six plans de détourage utilisateur ;
	- transformation de la perspective ;
	- transformation de la clôture ;
	- affichage du détourage d'un volume ;
- Fonctions OpenGL (prise en charge de Sun OpenGL® 1.3 et 1.2.3 pour le logiciel Solaris) :
	- cube mapping ;
	- points  $(2D, 3D, gros)$ ;
	- vecteurs (lignes et bandes 2D et 3D ; larges, en pointillé) ;
	- polygones (triangles, bandes d'un triangle, quadrilatères, bandes d'un quadrilatère, polygones, mode polygone point et linéaire) ;
	- points anticrénelés, vecteurs et polygones ;
	- support d'image (formats multiples, agrandissement ou réduction, mise à l'échelle bilinéaire, matrice des couleurs, tableaux des couleurs) ;
	- fonctions alpha ;
	- découpage ;
	- détourage d'une fenêtre ;
	- masquage ;
	- brouillard (linéaire, exponentiel, exponentiel<sup>2</sup>, personnalisé) ;
	- mappage de texture (point, bilinéaire, trilinéaire, formats internes multiples) ;
	- fonction pochoir ;
	- réduction ;
	- nombreuses fonctions de mélange ;
	- effacement rapide de l'écran ;
	- graphiques 3D à double mémoire tampon rapide ;
	- support stéréo de trames séquentielles.
- Prise en charge étendue de OpenGL :
	- extensions de formation d'image, telles que la mémoire tampon des pixels, le tableau des couleurs et la matrice des couleurs ;
	- extensions de mélange, telles que la couleur de mélange, le minimum ou maximum de mélanges et la séparation de la fonction de mélange ;
	- extensions de la texture (verrouillage de bordure, de frontière, du niveau de détails, génération de mappage MIP) ;
	- tableau des couleurs de la texture ;
	- placage postérieur de texture spéculaire ;
	- habillage au pochoir.

### <span id="page-18-2"></span>Processus d'installation

<span id="page-18-0"></span>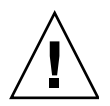

**Attention –** L'accélérateur graphique Sun XVR-600 n'est *pas* échangeable à chaud.

**Remarque –** L'accélérateur graphique Sun XVR-600 fonctionne de façon optimale lorsqu'il est installé dans les fentes de connecteur de bus PCI de 66 Mhz du système (cela s'applique aux systèmes comportant des fentes de bus PCI de 66 MHz disponibles).

- <span id="page-18-4"></span>1. Installez le logiciel de l'accélérateur graphique Sun XVR-600 (chapitre [2\)](#page-22-2).
- 2. Mettez le système hors tension.
- 3. Installez le matériel de l'accélérateur graphique Sun XVR-600 (chapitre [3\)](#page-36-2), mettez le système sous tension, puis initialisez-le de nouveau (boot  $-r$ ) à des fins de reconfiguration.
- 4. Modifiez le fichier de configuration Xservers, le cas échéant (chapitre [4\)](#page-40-2).

### <span id="page-18-1"></span>Formats vidéo

<span id="page-18-5"></span><span id="page-18-3"></span>Le [TABLEAU 1-1](#page-19-0) répertorie les formats vidéo pris en charge pour l'accélérateur graphique Sun XVR-600.

● **Pour obtenir une liste de tous les accélérateurs graphiques sur votre système, entrez la commande suivante :**

<span id="page-18-6"></span>host% **fbconfig -list**

Cette sortie du système est un exemple des accélérateurs graphiques répertoriés :

Device-Filename Specific Config Program --------------- ----------------------- /dev/fbs/jfb0 SUNWjfb\_config

● **Pour obtenir une liste des résolutions disponibles pour votre périphérique d'affichage, entrez la commande suivante :**

```
host% fbconfig -dev jfb0 -res \?
```
Le [TABLEAU 1-1](#page-19-0) comporte également des tailles de multi-échantillonnage statiques pour les formats vidéo applicables (*SPP* signifie « samples per pixel » ou échantillons par pixel).

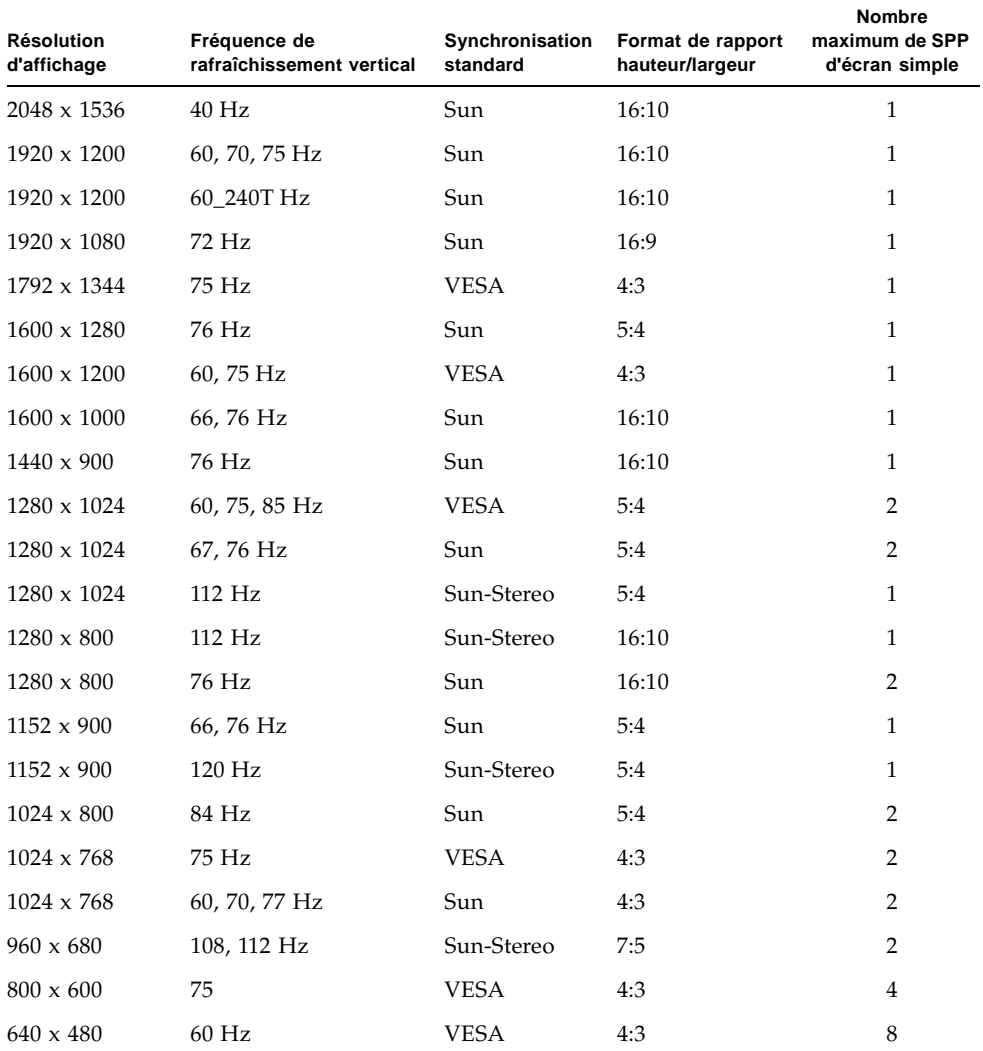

<span id="page-19-1"></span><span id="page-19-0"></span>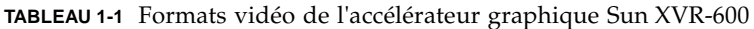

# <span id="page-20-0"></span>Accès aux informations sur les unités interchangeables sur site (Field Replaceable Unit, FRU)

<span id="page-20-1"></span>Vous pouvez obtenir les numéros de version des sous-composants de l'accélérateur graphique Sun XVR-600 et d'autres informations à l'aide de la commande fbconfig.

● **Pour obtenir le numéro d'identification des unités interchangeables sur site, entrez la commande suivante :**

```
host% fbconfig -dev jfb0 -prconf
--- Hardware Configuration for /dev/fbs/jfb0 ---
Type: XVR-600 
Sun Serial Number: 3753153400011
Hardware Revision: -01 rev50
Manufacture Date: Tue Sep 30 13:15:52 2003
PROM Information: @(#)xvr600.fth 1.5 05/03/09 SMI
Monitor/Resolution Information: 
   EDID Data: Available - EDID version 1 revision 3 
  Monitor type: Sun P/N 365-16981 S/N 02190012336 
   Current resolution setting: 1920x1200x60 
  Monitor possible resolutions: 1024x768x60, 1024x768x70, 1024x768x75, 
   1152x900x66, 1280x1024x60, 1280x1024x75, 1280x1024x76, 640x480x60, 
   1920x1200x60, 1920x1200x60_240T, 1600x1200x60, 800x600x75, 
   1920x1080x60 
Framelock Configuration: 
   Slave Mode: Disabled 
Memory Information: 
  Total Video Memory: 67108864 
  Video Memory Used: 20971520 
  Total Texture Memory: 33554432 
  Texture Memory Used: 0 
   Total Display List Memory: 33554432
```
# <span id="page-21-0"></span>Assistance technique

<span id="page-21-1"></span>Pour obtenir de l'aide ou des informations complémentaires concernant l'accélérateur graphique Sun XVR-600, consultez le site Internet Support Services à l'adresse suivante :

http://www.sun.com/service/online

La dernière version du guide d'installation se trouve à l'adresse suivante : http://www.sun.com/documentation

Recherchez les correctifs les plus récents à l'adresse suivante : http://sunsolve.sun.com

# <span id="page-22-2"></span><span id="page-22-0"></span>Installation du logiciel de l'accélérateur graphique Sun XVR-600

<span id="page-22-3"></span>Ce chapitre fournit des instructions d'installation du logiciel de l'accélérateur graphique Sun XVR-600.

- [« Configuration requise », page 9](#page-22-1)
- [« Progiciels de l'accélérateur graphique Sun XVR-600 », page 10](#page-23-0)
- [« Installation du logiciel », page 15](#page-28-0)
- [« Désinstallation du logiciel », page 18](#page-31-0)
- [« Pages manuel », page 19](#page-32-0)
- [« Prévention de la variation des couleurs », page 20](#page-33-0)

# <span id="page-22-1"></span>Configuration requise

<span id="page-22-4"></span>Les environnements d'exploitation Solaris 8 2/02 et Solaris 9 ou une version ultérieure compatible doivent être installés sur votre système pour que vous puissiez y installer le logiciel de l'accélérateur graphique Sun XVR-600 :

- 1,5 Mo d'espace disque disponible pour le logiciel de l'accélérateur graphique Sun XVR-600 pour le système Solaris ;
- entre 65 et 110 Mo d'espace disque disponible pour Sun OpenGL pour Solaris (jusqu'à 110 Mo si Sun OpenGL 64 bits pour Solaris est installé).

**Remarque –** Si l'environnement d'exploitation Solaris 8 2/02 n'est pas installé sur votre système, vous devez installer cette version ou une version ultérieure compatible telle que Solaris 9. Pour plus d'informations, reportez-vous aux deux guides d'installation de référence Solaris.

Les versions mises à jour de Sun OpenGL pour Solaris sont disponibles à l'adresse suivante :

http://www.sun.com/software/graphics/OpenGL/

# <span id="page-23-0"></span>Progiciels de l'accélérateur graphique Sun XVR-600

<span id="page-23-2"></span>Installez les progiciels requis pour l'environnement d'exploitation Solaris à partir du CD-ROM fourni avec le kit d'installation de l'accélérateur graphique Sun XVR-600. Le [TABLEAU 2-1](#page-23-1) dresse la liste des répertoires du CD-ROM de l'accélérateur graphique Sun XVR-600 :

<span id="page-23-1"></span>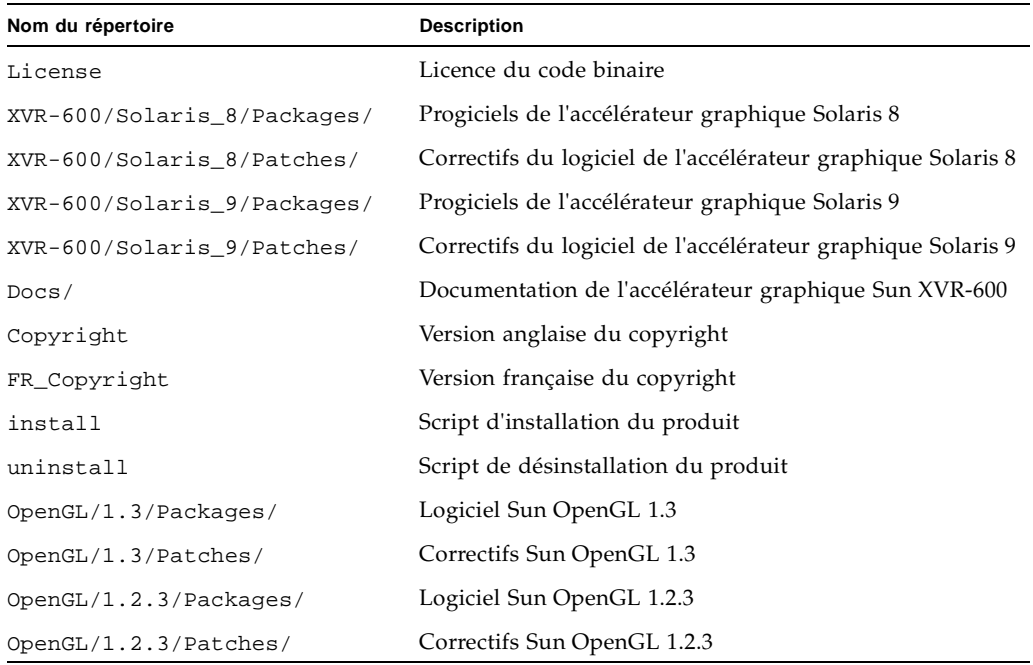

<span id="page-23-4"></span><span id="page-23-3"></span>**TABLEAU 2-1** Répertoires du CD-ROM de l'accélérateur graphique Sun XVR-600

### <span id="page-24-0"></span>Emplacements des progiciels

<span id="page-24-4"></span>Les progiciels de l'accélérateur graphique Sun XVR-600 se trouvent dans les répertoires dont la liste figure dans le [TABLEAU 2-2](#page-24-2). Si le CD-ROM n'est pas encore installé, il se trouve à cet emplacement : /cdrom/XVR-600/.

<span id="page-24-2"></span>**TABLEAU 2-2** Emplacement des progiciels de l'accélérateur graphique Sun XVR-600

| <b>Progiciels</b>  | Chemin du répertoire                     |
|--------------------|------------------------------------------|
| Logiciel Solaris 8 | /cdrom/cdrom0/XVR-600/Solaris 8/Packages |
| Logiciel Solaris 9 | /cdrom/cdrom0/XVR-600/Solaris 9/Packages |

#### <span id="page-24-1"></span>Progiciels

<span id="page-24-5"></span>Le [TABLEAU 2-3](#page-24-3) dresse la liste des noms des progiciels de l'accélérateur graphique Sun XVR-600 et en fournit une description.

<span id="page-24-3"></span>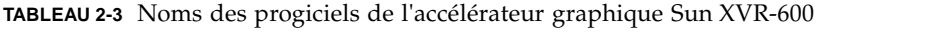

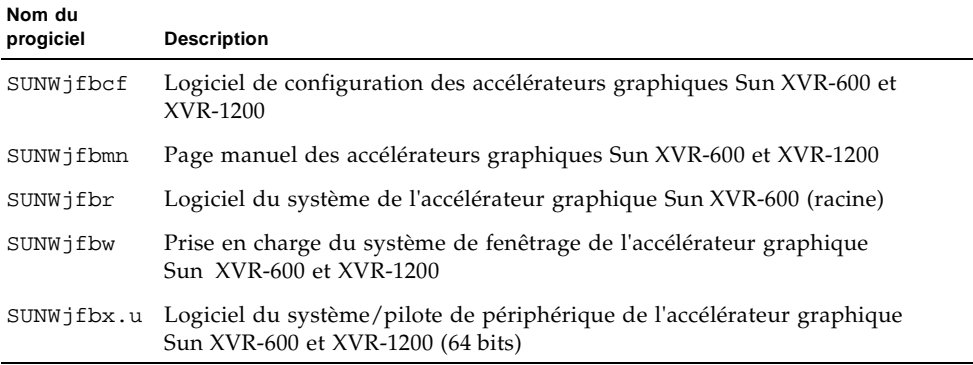

### <span id="page-25-0"></span>Correctifs logiciels

<span id="page-25-7"></span>Le [TABLEAU 2-4](#page-25-3) répertorie les correctifs requis pour les environnements d'exploitation Solaris.

<span id="page-25-3"></span>**TABLEAU 2-4** Correctifs pour les environnements d'exploitation Solaris 8 et 9

| Patch | Emplacement                                                             |
|-------|-------------------------------------------------------------------------|
|       | 114554-08 ou version ultérieure /cdrom/cdrom0/XVR-600/Solaris_8/Patches |
|       | 114555-08 ou version ultérieure /cdrom/cdrom0/XVR-600/Solaris_9/Patches |

## <span id="page-25-1"></span>Sun OpenGL pour le logiciel Solaris

<span id="page-25-6"></span>L'accélérateur graphique Sun XVR-600 est pris en charge par les versions Sun OpenGL 1.2.3, 1.3 et les versions ultérieures compatibles avec Sun OpenGL, pour les environnements d'exploitation Solaris.

#### <span id="page-25-2"></span>Emplacements des progiciels

<span id="page-25-5"></span>Le [TABLEAU 2-5](#page-25-4) affiche la liste des chemins des répertoires de Sun OpenGL pour les progiciels Solaris.

<span id="page-25-4"></span>**TABLEAU 2-5** Emplacement de Sun OpenGL pour les progiciels Solaris

| Sun OpenGL pour les progiciels Solaris | Chemin du répertoire                 |
|----------------------------------------|--------------------------------------|
| Sun OpenGL 1.3 software                | /cdrom/cdrom0/OpenGL/1.3/Packages/   |
| Sun OpenGL 1.2.3 software              | /cdrom/cdrom0/OpenGL/1.2.3/Packages/ |

Les versions mises à jour de Sun OpenGL pour Solaris sont disponibles à l'adresse suivante :

http://www.sun.com/software/graphics/OpenGL/

#### <span id="page-26-0"></span>Sun OpenGL pour les correctifs de Solaris

<span id="page-26-5"></span>Le [TABLEAU 2-6](#page-26-2) répertorie les correctifs requis pour Sun OpenGL 1.3 pour Solaris.

<span id="page-26-2"></span>**TABLEAU 2-6** Correctifs requis pour Sun OpenGL 1.3 pour Solaris

| Patch                                        | Emplacement                      |
|----------------------------------------------|----------------------------------|
| 113886-10 (32 bits) ou<br>version ultérieure | /cdrom/cdrom0/OpenGL/1.3/Patches |
| 113887-10 (64 bits) ou<br>version ultérieure | 'cdrom/cdrom0/OpenGL/1.3/Patches |

<span id="page-26-6"></span>Le [TABLEAU 2-7](#page-26-3) répertorie les correctifs requis pour Sun OpenGL 1.2.3 pour Solaris.

<span id="page-26-3"></span>**TABLEAU 2-7** Correctifs requis pour Sun OpenGL 1.2.3 pour Solaris

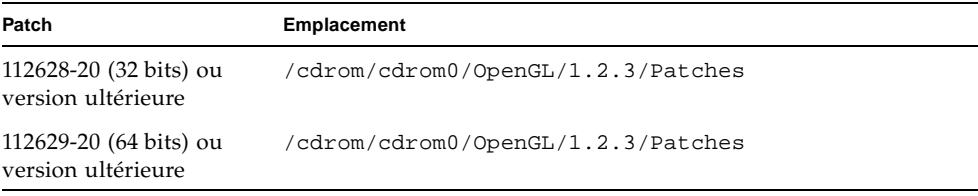

**Remarque –** Si la version de Sun OpenGL pour Solaris installée actuellement n'inclut *pas* le niveau de correctif en cours, le script d'installation du logiciel de l'accélérateur graphique Sun XVR-600 se met à jour au niveau de correctif approprié.

**Remarque –** Recherchez toujours les correctifs les plus récents à l'adresse suivante : http://sunsolve.sun.com/

#### <span id="page-26-1"></span>Noms des progiciels Sun OpenGL pour Solaris

<span id="page-26-8"></span><span id="page-26-7"></span>Le [TABLEAU 2-8](#page-26-4) décrit et affiche la liste des noms des progiciels Sun OpenGL 1.3 pour Solaris.

| Nom du progiciel | <b>Description</b>                                             |
|------------------|----------------------------------------------------------------|
| SUNWqldoc        | Pages manuel et documentation de Sun OpenGL pour Solaris       |
| SUNWqldp         | Support de pipeline de périphérique de Sun OpenGL pour Solaris |

<span id="page-26-4"></span>**TABLEAU 2-8** Noms des progiciels pour Sun OpenGL 1.3

| Nom du progiciel | <b>Description</b>                                                                   |
|------------------|--------------------------------------------------------------------------------------|
| SUNWqldpx        | Support de pipeline de périphérique 64 bits de Sun OpenGL pour<br>Solaris            |
| SUNWglh          | Fichiers d'en-tête de Sun OpenGL pour Solaris                                        |
| SUNWqlrt         | Bibliothèques d'exécution de Sun OpenGL pour Solaris                                 |
| SUNWglrtu        | Bibliothèques d'exécution spécifiques à la plate-forme de Sun OpenGL<br>pour Solaris |
| SUNWqlrtx        | Bibliothèques d'exécution 64 bits de Sun OpenGL pour Solaris                         |
| SUNWglsr         | Logiciel générique d'exécution de Sun OpenGL pour Solaris                            |
| SUNWqlsrx        | Convertisseur logiciel optimisé 64 bits de Sun OpenGL pour Solaris                   |
| SUNWqlsrz        | Convertisseur logiciel optimisé de Sun OpenGL pour Solaris                           |

**TABLEAU 2-8** Noms des progiciels pour Sun OpenGL 1.3 *(suite)*

<span id="page-27-2"></span><span id="page-27-1"></span>Le [TABLEAU 2-9](#page-27-0) décrit et affiche la liste des noms des progiciels Sun OpenGL 1.2.3 pour Solaris.

<span id="page-27-0"></span>**TABLEAU 2-9** Noms des progiciels pour Sun OpenGL 1.2.3

| Nom du progiciel | <b>Description</b>                                                                   |
|------------------|--------------------------------------------------------------------------------------|
| SUNWafbgl        | Support Elite3D de Sun OpenGL pour Solaris                                           |
| SUNWafbgx        | Support Elite3D 64 bits de Sun OpenGL pour Solaris                                   |
| SUNWffbgl        | Support graphique Creator (FFB) de Sun OpenGL pour Solaris                           |
| SUNWffbgx        | Support graphique Creator 64 bits (FFB) de Sun OpenGL pour Solaris                   |
| SUNWqfbql        | Support Gfb de Sun OpenGL pour Solaris                                               |
| SUNWqfbqx        | Support Gfb 64 bits de Sun OpenGL pour Solaris                                       |
| SUNWgldoc        | Pages manuel et documentation de Sun OpenGL pour Solaris                             |
| SUNWqlh          | Fichiers d'en-tête de Sun OpenGL pour Solaris                                        |
| SUNWglrt         | Bibliothèques d'exécution de Sun OpenGL pour Solaris                                 |
| SUNWglrtu        | Bibliothèques d'exécution spécifiques à la plate-forme de<br>Sun OpenGL pour Solaris |
| SUNWglrtx        | Bibliothèques d'exécution 64 bits de Sun OpenGL pour Solaris                         |
| SUNWqlsr         | Logiciel générique d'exécution de Sun OpenGL pour Solaris                            |
| SUNWqlsrx        | Convertisseur logiciel optimisé 64 bits de Sun OpenGL pour Solaris                   |
| SUNWqlsrz        | Convertisseur logiciel optimisé de Sun OpenGL pour Solaris                           |
| SUNWifbgl        | Support graphique Sun OpenGL Expert3D/Expert3D-Lite/XVR-500<br>pour Solaris          |

| Nom du progiciel | <b>Description</b>                                                                  |
|------------------|-------------------------------------------------------------------------------------|
| SUNWifbqx        | Support graphique Sun OpenGL Expert3D/Expert3D-Lite/XVR-500<br>64 bits pour Solaris |
| SUNWifbql        | Support graphique XVR-600/XVR-1200 de Sun OpenGL pour Solaris                       |
| SUNWifbqx        | Support graphique XVR-600/XVR-1200 64 bits de Sun OpenGL pour<br>Solaris            |

**TABLEAU 2-9** Noms des progiciels pour Sun OpenGL 1.2.3 *(suite)*

### <span id="page-28-0"></span>Installation du logiciel

<span id="page-28-1"></span>Utilisez l'utilitaire install situé sur le CD-ROM pour installer le logiciel de l'accélérateur graphique Sun XVR-600. Cet utilitaire installe le logiciel de gestion et les correctifs nécessaires.

- **1. Connectez-vous en tant que superutilisateur.**
- **2. Insérez le CD-ROM de l'accélérateur graphique Sun XVR-600 dans votre lecteur.**
	- Si le lecteur est déjà mis en place, entrez les commandes suivantes, puis allez directement à l'[Etape 3](#page-29-0) :

**# cd /cdrom/cdrom0**

■ Si le CD n'est pas mis en place, entrez les commandes suivantes :

```
# mount -F hsfs -O -o ro /dev/dsk/c0t6d0s0 /cdrom
# cd /cdrom
```
**Remarque –** le lecteur de CD-ROM peut être différent pour votre système. Par exemple, /dev/dsk/c0t2d0s2.

<span id="page-29-0"></span>**3. Pour installer le logiciel de l'accélérateur graphique Sun XVR-600, entrez la commande suivante :**

# **./install**

Le message suivant s'affiche :

```
Welcome to the Sun XVR-600 Graphics Accelerator installation.
Copyright 2003 Sun Microsystems, Inc. All rights reserved.
Use is subject to license terms.
This program installs the software for the Sun XVR-600 and Sun XVR-1200
Graphics Accelerators. This install process refers to the Sun XVR-600
Graphics Accelerator, but applies to the Sun XVR-1200 Graphics
Accelerator as well.
Please select the version of Sun OpenGL to install:
1) Sun OpenGL 1.3
2) Sun OpenGL 1.2.3
3) Do not install Sun OpenGL
Enter a number:
```
Le programme d'installation vérifie si le logiciel de l'accélérateur graphique Sun XVR-600 est déjà installé. Si c'est le cas, le message suivant s'affiche :

```
*** Sun XVR-600 Graphics Accelerator packages are already installed.
*** Sun OpenGL 1.3 packages are already installed.
This script is about to take the following actions:
- Remove existing pre-release Sun XVR-600 Graphics Accelerator patch 114554-09
- Install Sun XVR-600 Graphics Accelerator patch(es) 114554-09
Press return to continue, or 'Q' to quit:
```
- Si le message ci-dessus ne s'affiche *pas*, allez à l'[Etape 4](#page-30-0) pour poursuivre le processus d'installation.
- Si le message ci-dessus *s'affiche*, appuyez sur Entrée. Le message suivant s'affiche, indiquant que les correctifs du logiciel de l'accélérateur graphique Sun XVR-600 sont installés :

\*\*\* Installing patch 114554-09 for Solaris 8... \*\*\* Done. A log of this installation is at: /var/tmp/XVR-600.install.2003.09.16

<span id="page-30-0"></span>**4. Sélectionnez la version Sun OpenGL pour Solaris et appuyez sur Entrée.**

Le message suivant s'affiche (l'option 1, Sun OpenGL 1.3 pour Solaris, est sélectionnée pour cet exemple sur l'environnement d'exploitation Solaris 8) :

This script is about to take the following actions: - Install Sun XVR-600 Graphics Accelerator software - Install Sun XVR-600 Graphics Accelerator patch(es) 114554-09 - Install Sun OpenGL 1.3 Press return to continue, or 'Q' to quit:

#### **5. Appuyez sur Entrée pour débuter l'installation.**

Lorsque l'installation est terminée, le message suivant s'affiche :

**Remarque –** Selon la configuration de votre système et le temps d'installation, la sortie du processus d'installation peut différer de celle indiquée ci-dessous.

\*\*\* Installing Sun XVR-600 Graphics Accelerator packages... \*\*\* Installing patch 114554-09 for Solaris 8... \*\*\* Installing Sun OpenGL 1.3 packages... \*\*\* Done. A log of this installation is at: /var/tmp/XVR-600.install.2003.09.16

**6. Mettez le système hors tension une fois que le logiciel de l'accélérateur graphique Sun XVR-600 est installé :**

# **shutdown**

Pour des informations complémentaires, reportez-vous aux pages manuel shutdown (1M) et boot (1M).

**7. Procédez à l'installation matérielle de l'accélérateur graphique Sun XVR-600.**

Reportez-vous au chapitre [3](#page-36-2) pour obtenir plus d'informations sur l'installation matérielle de l'accélérateur graphique Sun XVR-600.

**8. Démarrez votre système à l'invite** ok **:**

Arrêtez (Stop-A) le système pour l'invite ok.

ok **boot -r**

### Désinstallation du logiciel

- <span id="page-31-0"></span>**1. Connectez-vous en tant que superutilisateur.**
- **2. Insérez le CD-ROM de l'accélérateur graphique Sun XVR-600 dans votre lecteur.**
	- Si le CD-ROM est déjà mis en place, entrez les commandes suivantes, puis allez directement à l'étape 3 :

```
# cd /cdrom/cdrom0
```
■ Si le CD n'est pas mis en place, entrez les commandes suivantes :

```
# mount -F hsfs -O -o ro /dev/dsk/c0t6d0s0 /cdrom
# cd /cdrom
```
**3. Pour désinstaller le logiciel de l'accélérateur graphique Sun XVR-600, connectez-vous en tant que superutilisateur et entrez la commande :**

# **./uninstall**

La liste d'options suivante s'affiche :

```
This program removes the software for the Sun XVR-600 and Sun
XVR-1200 Graphics Accelerators. This removal process refers to the
Sun XVR-600 Graphics Accelerator, but applies to the Sun XVR-1200
Graphics Accelerator as well.
1) Remove Sun XVR-600 Graphics Accelerator support
2) Remove Sun OpenGL
3) Remove All (Sun XVR-600 Graphics Accelerator and Sun OpenGL)
4) Quit
Select an option:
```
**4. Sélectionnez l'option 3 pour désinstaller tous les progiciels répertoriés.**

Le message suivant s'affiche :

```
About to take the following actions:
- Remove Sun XVR-600 Graphics Accelerator support
- Remove Sun OpenGL
Press 'q' to quit, or press any other key to continue:
```
**5. Appuyez sur Entrée pour démarrer le processus de désinstallation.**

Une fois l'installation terminée, le message suivant s'affiche et le programme fournit l'emplacement d'un journal des fichiers de désinstallation :

```
*** Removing packages...
*** Done. A log of this removal can be found at:
         /var/tmp/jfb.remove.2003.09.16
```
### <span id="page-32-0"></span>Pages manuel

<span id="page-32-1"></span>Les pages manuel de l'accélérateur graphique Sun XVR-600 expliquent comment connaître et définir les attributs de la mémoire d'écran, tels que les résolutions de l'écran et les configurations de l'affichage.

<span id="page-32-2"></span>Utilisez la page manuel fbconfig (1M) pour configurer tous les accélérateurs graphiques Sun. SUNWjfb\_config (1M) contient les informations de configuration spécifiques à l'accélérateur graphique Sun XVR-600. Pour obtenir une liste de tous les accélérateurs graphiques sur votre système, entrez la commande suivante :

<span id="page-32-3"></span>host% **fbconfig -list**

Cet exemple indique une liste des accélérateurs graphiques affichés :

```
/dev/fbs/jfb0 SUNWjfb config
```
Device-Filename Specific Config Program --------------- -----------------------

Utilisez l'option fbconfig -help pour afficher les informations relatives aux attributs et aux paramètres de la page manuel.

```
host% fbconfig -dev jfb0 -help
```
● **Pour accéder à la page manuel de** fbconfig**, entrez la commande :**

```
host% man fbconfig
```
● **Pour accéder à la page man de l'accélérateur graphique Sun XVR-600, entrez la commande suivante :**

<span id="page-33-5"></span><span id="page-33-4"></span>host% **man SUNWjfb\_config**

### <span id="page-33-0"></span>Prévention de la variation des couleurs

<span id="page-33-6"></span>Lorsque plusieurs fenêtres sont ouvertes dans un système de fenêtrage de 8 bits, les couleurs peuvent varier lorsque le curseur est déplacé d'une fenêtre à l'autre. Il existe deux méthodes pour prévenir la variation des couleurs :

- utiliser l'option de commande -defdepth 24 pour faire fonctionner le système de fenêtrage en mode 24 bits ou
- utiliser -fake8 enable si vous avez besoin simultanément de visuels 8 bits et 24 bits.

La valeur par défaut est 8 bits.

#### Utilisation de l'option -defdepth 24

<span id="page-33-1"></span>**1. A l'aide de la commande** fbconfig**, saisissez :**

```
% fbconfig -dev jfb0 -defdepth 24
```
**2. Déconnectez-vous puis reconnectez-vous.**

**Remarque –** Le mode 24 bits peut être plus lent que le mode 8 bits.

### Utilisation de l'option -fake8

<span id="page-34-0"></span>**1. A l'aide de la commande** fbconfig**, saisissez :**

```
% fbconfig -dev jfb0 -fake8 enable
```
**Remarque –** Le mode 8 bits est plus lent en mode 8+24 (-fake8).

**2. Déconnectez-vous puis reconnectez-vous.**

# <span id="page-36-2"></span><span id="page-36-0"></span>Installation matérielle de l'accélérateur graphique Sun XVR-600

<span id="page-36-3"></span>Ce chapitre fournit des instructions d'installation matérielle de l'accélérateur graphique Sun XVR-600.

- [« Avant l'installation », page 23](#page-36-1)
- [« Configurations du système », page 24](#page-37-0)
- [« Installation du matériel », page 24](#page-37-1)
- [« Câbles de moniteur », page 25](#page-38-0)
- [« Modification de la résolution de l'écran », page 25](#page-38-1)

### <span id="page-36-1"></span>Avant l'installation

Reportez-vous à la documentation de la plate-forme de votre système pour connaître les procédures exactes de mise hors tension du système en toute sécurité, avant l'installation ou la désinstallation de toute carte interne et le redémarrage du système après l'installation. Pour accéder à la documentation, consultez notre site Web à l'adresse : http://www.sun.com/documentation

## <span id="page-37-0"></span>Configurations du système

<span id="page-37-2"></span>Pour rechercher le nombre maximum d'accélérateurs graphiques Sun XVR-600 pris en charge par les systèmes Sun, rendez-vous à l'adresse suivante :

http://www.sun.com/desktop/products/graphics/xvr600/

**Remarque –** L'accélérateur graphique Sun XVR-600 consomme 25 watts de l'alimentation du système.

#### Configuration du serveur Sun Fire V480

Lorsque vous utilisez deux ou trois accélérateurs graphiques Sun XVR-600 dans un serveur Sun Fire V480 (qui peut en prendre en charge jusqu'à trois), il *doit* y avoir une fente libre entre chaque accélérateur graphique Sun XVR-600. De cette manière, la température de chaque accélérateur graphique Sun XVR-600 reste conforme aux spécifications.

### <span id="page-37-1"></span>Installation du matériel

**Remarque –** L'accélérateur graphique Sun XVR-600 fonctionne de façon optimale lorsqu'il est installé dans les fentes de connecteur de bus PCI de 66 Mhz du système (cela s'applique aux systèmes comportant des fentes de bus PCI de 66 MHz disponibles).

<span id="page-37-3"></span>Pour des instructions détaillées sur l'installation des cartes graphiques PCI Sun, reportez-vous aux manuels relatifs aux plate-formes (fournis avec votre système Sun).

Pour accéder à la documentation sur le matériel du système, consultez notre site Web à l'adresse : http://www.sun.com/documentation

Après avoir installé votre accélérateur graphique et avoir bien refermé le capot du système :

**1. Connectez le câble moniteur, mettez le moniteur sous tension, puis mettez le système sous tension et redémarrez (**boot -r**) pour procéder à la reconfiguration.**

#### **2. Pour plusieurs cartes graphiques, modifiez le fichier**

/etc/dt/config/Xservers**.**

Ce fichier indique à votre système d'exécuter le système de fenêtrage X sur chaque mémoire d'écran répertoriée dans votre fichier Xservers. Si vous supprimez des cartes graphiques de votre système, vous devez également modifier le fichier Xservers. Reportez-vous au chapitre [4](#page-40-2), « Configuration de mémoires d'écran multiples ».

### <span id="page-38-0"></span>Câbles de moniteur

<span id="page-38-3"></span>Utilisez les câbles de moniteur DVI-I adéquats prenant en charge votre moniteur. Le câble adaptateur moniteur DVI-I à 13W3, numéro de référence Sun 530-3170, est fourni avec le kit d'installation de l'accélérateur graphique Sun XVR-600. Vous pouvez également commander le câble DVI-I à 13W3 au magasin Sun store (http://store.sun.com). Le cas échéant, le numéro de référence du câble adaptateur DVI-I à HD15 de Sun est 530-3171, et est également disponible au magasin Sun store.

## <span id="page-38-1"></span>Modification de la résolution de l'écran

**Remarque –** Le moniteur *doit* être connecté à l'accélérateur graphique Sun XVR-600 et mis sous tension de façon à configurer l'accélérateur graphique d'après la résolution initiale du moniteur.

<span id="page-38-2"></span>Pour la plupart des installations, l'accélérateur graphique Sun XVR-600 s'adapte automatiquement à la résolution de l'écran et à la fréquence de rafraîchissement de votre moniteur. Cependant, si le moniteur connecté à la carte Sun XVR-600 n'est pas de marque Sun, la résolution du moniteur risque de ne pas être optimale. Pour modifier la résolution de l'écran, utilisez l'utilitaire fbconfig destiné à la configuration de tous les accélérateurs graphiques Sun. La commande SUNWjfb\_config(1M) comporte des informations de configuration spécifiques à l'accélérateur graphique Sun XVR-600.

● **Pour accéder à la page manuel de** SUNWjfb\_config**, entrez la commande :**

```
# man SUNWjfb_config
```
# <span id="page-40-2"></span><span id="page-40-0"></span>Configuration de mémoires d'écran multiples

<span id="page-40-4"></span>Ce chapitre décrit les procédures de configuration de plusieurs mémoires d'écran.

- [« Configuration de plusieurs mémoires d'écran à partir du fichier](#page-40-1) Xservers », [page 27](#page-40-1)
- «Xinerama », page 29

## <span id="page-40-1"></span>Configuration de plusieurs mémoires d'écran à partir du fichier Xservers

<span id="page-40-5"></span><span id="page-40-3"></span>Pour exécuter une ou plusieurs mémoires d'écrans, vous devez modifier votre fichier /etc/dt/config/Xservers. Le nom de l'accélérateur graphique Sun XVR-600 est jfb (par exemple jfb0 et jfb1 pour deux accélérateurs graphiques). Vous devez pour cela :

**1. Devenir superutilisateur et ouvrir le fichier** etc/dt/config/Xservers**.**

```
# cd /etc/dt/config
# vi + Xservers
```
Si le fichier /etc/dt/config/Xservers n'existe pas, créez le répertoire /etc/dt/config et copiez les fichiers Xservers depuis le répertoire /usr/dt/config/Xservers vers /etc/dt/config.

```
# mkdir -p /etc/dt/config
# cp /usr/dt/config/Xservers /etc/dt/config
# cd /etc/dt/config
# vi + Xservers
```
**2. Modifier le fichier en précisant les emplacements des cartes pour les mémoires d'écrans applicables utilisées (voir les exemples ci-dessous) :**

Entrez le contenu du fichier Xservers sur une ligne unique.

L'exemple suivant illustre le fichier de configuration Xservers après modification, pour un accélérateur graphique Sun XVR-500 et un accélérateur graphique Sun XVR-600 :

```
:0 Local local_uid@console root /usr/openwin/bin/Xsun -dev /dev/fbs/ifb0 
-dev /dev/fbs/jfb0
```
Cette exemple illustre le fichier de configuration Xservers après modification pour un accélérateur graphique Sun XVR-600 :

:0 Local local\_uid@console root /usr/openwin/bin/Xsun -dev /dev/fbs/jfb0

#### **3. Déconnectez-vous puis reconnectez-vous.**

Si vous modifiez le fichier Xservers après la fin des étapes d'installation décrites dans le chapitre 1, [« Processus d'installation », page 5,](#page-18-2) dont la reconfiguration, il vous suffit de redémarrer votre système.

### <span id="page-42-0"></span>Xinerama

<span id="page-42-2"></span>Xinerama est une fonction du système de fenêtrage X intégrée au système Solaris 8 et aux versions ultérieures compatibles ; elle est destinée aux cartes graphiques Sun, dont l'accélérateur graphique Sun XVR-600.

Consultez la page man correspondante de Xservers (1) et la documentation Xservers pour de plus amples informations.

#### <span id="page-42-1"></span>Utilisation de Xinerama

<span id="page-42-3"></span>Lorsque le système de fenêtrage est exécuté au mode Xinerama, toutes les fenêtres peuvent être déplacées de façon transparente au-delà des frontières de l'écran, créant ainsi un large affichage virtuel de résolution optimale. Avec Sun OpenGL 1.2.3 et 1.3 pour Solaris ou versions ultérieures compatibles, cette fonctionnalité s'étend aux applications OpenGL. Il n'est pas nécessaire de recompiler une application patrimoniale pour qu'elle fonctionne en mode Xinerama, même si elle a été compilée avec une version antérieure de Sun OpenGL pour Solaris.

**1. Pour activer le mode Xinerama (écran logique unique) sur des affichages multiécrans, ajoutez** +xinerama **à la ligne de commande** Xsun **dans le fichier**  /etc/dt/config/Xservers**.**

En tant que superutilisateur, entrez la commande :

```
# cd /etc/dt/config
# vi + Xservers
```
#### **2. Modifiez le fichier** Xservers**.**

Entrez le contenu du fichier Xservers sur une ligne unique.

```
:0 Local local_uid@console root /usr/openwin/bin/Xsun +xinerama 
-dev /dev/fbs/jfb0 -dev /dev/fbs/jfb1
```
#### <span id="page-43-0"></span>Restrictions à l'utilisation de Xinerama

- <span id="page-43-1"></span>■ Xinerama ne tient pas compte de la densité de l'échantillonnage. Par conséquent, des écrans de densité d'échantillonnage différente peuvent être combinés à l'aide de Xinerama.
- Les deux écrans doivent avoir le même affichage pour être combinés à l'aide de Xinerama. En pratique, cela signifie qu'ils doivent représenter le même périphérique graphique PCI Sun (famille).
- Pour être combinés à l'aide de Xinerama, les deux écrans que le système de fenêtrage X considère comme côte-à-côte doivent être de hauteur identique.
- Pour être combinés à l'aide de Xinerama, les deux écrans que le système de fenêtrage X considère comme superposés, doivent être de largeur identique.

## <span id="page-44-2"></span><span id="page-44-0"></span>Utilisation des fonctions de l'accélérateur graphique Sun XVR-600

<span id="page-44-3"></span>Ce chapitre présente les caractéristiques de l'accélérateur graphique Sun XVR-600.

- [« Multi-échantillonnage \(anticrénelage\) dynamique », page 31](#page-44-1)
- [« Vérification de la configuration du périphérique », page 34](#page-47-0)

# <span id="page-44-1"></span>Multi-échantillonnage (anticrénelage) dynamique

Le multi-échantillonnage (anticrénelage de multi-échantillonnage global dynamique) supprime les brèches des images 3D. Une image est échantillonnée à une résolution supérieure à celle de l'écran, généralement 2 à 8 échantillons par pixel. Cette méthode améliore la qualité de l'image, au détriment du temps de rendu.

<span id="page-44-4"></span>L'accélérateur graphique Sun XVR-600 possède une mémoire d'écran de 64 Mo de sorte que le multi-échantillonnage de l'image puisse atteindre jusqu'à 8 échantillons par pixel en un seul passage, selon la résolution. Un nombre d'échantillons par pixel plus important permet d'obtenir une meilleure qualité d'image. Cependant, son affichage sera plus long et la mémoire sera davantage consommée. Selon le format vidéo [\(TABLEAU 1-1,](#page-19-1) [page 6\)](#page-19-1), il est possible d'augmenter le nombre d'échantillons par pixel, ou *densité d'échantillonage*, afin d'améliorer la qualité de l'image.

Pour obtenir un multi-échantillonnage, utilisez la commande fbconfig ainsi que les options -multisample et -samples. Vous pouvez activer le mode de multi-échantillonnage pour toutes les applications Sun OpenGL pour Solaris.

fbconfig contrôle la consommation de la mémoire d'écran (lors du démarrage du système de fenêtrage X).

<span id="page-45-0"></span>Activation du mode de multi-échantillonnage pour toutes les applications Sun OpenGL pour Solaris.

**1. Utilisez** fbconfig **pour activer toutes les fenêtres d'applications Sun OpenGL pour Solaris pour le multi-échantillonnage.**

<span id="page-45-4"></span>host% **fbconfig -dev jfb0 -multisample forceon**

Ceci active le mode de multi-échantillonnage pour toutes les applications Sun OpenGL pour Solaris.

**2. Déconnectez-vous puis reconnectez-vous.**

#### Multi-échantillonnage

<span id="page-45-6"></span>Un multi-échantillonnage se produit lorsque le système de fenêtrage démarre ou redémarre. Le paramètre de configuration des échantillons par pixel spécifie la profondeur allouée. Le [TABLEAU 5-1](#page-45-1) décrit les options fbconfig -multisample.

```
-multisample [available | disable | forceon]
```
<span id="page-45-1"></span>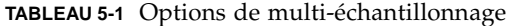

<span id="page-45-5"></span><span id="page-45-2"></span>![](_page_45_Picture_133.jpeg)

#### <span id="page-45-3"></span>Densité d'échantillonnage

<span id="page-45-7"></span>L'option -samples spécifie le nombre d'échantillons par pixel à allouer lorsque le multi-échantillonnage n'est pas défini à disable. Les densités -sample disponibles sont 1, 2, 4 ou 8.

```
-samples [1 | 2 | 4 | 8 | addaptive]
```
La taille d'échantillonnage maximale est de 8 échantillons par pixel. A l'aide de la commande -samples 8, la densité d'échantillonnage est automatiquement allouée en fonction de la mémoire d'écran et des ressources vidéo disponibles à la transmission, lors du démarrage du système de fenêtrage. Bien que les valeurs possibles soient comprises entre 1 et 8, il n'est possible d'allouer une densité d'échantillonnage très élevée qu'à faible résolution. Consultez la section [« Désactivation du multi-échantillonnage », page 33.](#page-46-1)

L'option adaptive est le paramètre par défaut pour -samples. Lorsque vous utilisez l'option -samples adaptive, deux échantillons sont alloués par pixel (des échantillons supplémentaires sont alors affectés aux pixels qui les requièrent).

Voir le [TABLEAU 1-1,](#page-19-1) [page 6](#page-19-1) pour obtenir la liste du nombre d'échantillons par pixel pris en charge à des différentes résolutions maximales en 3D.

#### <span id="page-46-1"></span>Désactivation du multi-échantillonnage

Lorsque vous désactivez le multi-échantillonnage, aucun rendu n'est possible. Seul un échantillon par pixel est alloué, malgré la valeur de l'option -samples.

**1. Pour désactiver le multi-échantillonnage, entrez la commande :**

<span id="page-46-3"></span>host% **fbconfig -dev jfb0 -multisample disable**

Ou sélectionnez une densité d'échantillonage de 1 pour désactiver le multi-échantillonnage :

host% **fbconfig -dev jfb0 -samples 1**

<span id="page-46-0"></span>**2. Déconnectez-vous puis reconnectez-vous.**

### Profondeur de la couleur par défaut

<span id="page-46-2"></span>Utilisez l'option -defdepth pour établir la profondeur par défaut (bits par pixel) de l'accélérateur graphique. Les valeurs possibles sont comprises entre 8 et 24.

-defdepth 8 | 24

Tout paramètre de profondeur établi dans la ligne de commande Xserver est prioritaire sur ceux établis à l'aide de fbconfig. Le paramètre par défaut est 8.

● **Déconnectez-vous, puis reconnectez-vous pour redémarrer le système de fenêtrage X afin que les modifications prennent effet.**

# <span id="page-47-0"></span>Vérification de la configuration du périphérique

<span id="page-47-1"></span>Utilisez la commande fbconfig pour vérifier le système de fenêtrage X (-propt) et les valeurs de configuration du périphérique de l'accélérateur graphique Sun XVR-600 (-prconf).

L'option fbconfig -propt affiche les valeurs de toutes les options (relatives au périphérique spécifié) enregistrées dans le fichier OWconfig (voir l'exemple ci-dessous). Il s'agit des valeurs que le système de fenêtrage X utilisera la prochaine fois qu'il démarrera sur ce périphérique :

```
host% fbconfig -dev jfb0 -propt
--- OpenWindows Configuration for /dev/fbs/jfb0 ---
OWconfig: machine
Video Mode: NONE
Accum: Enabled (allocate an accumulation buffer if possible)
Multisample Information:
    Multisample Mode: Disabled (multisample visuals will not be available)
   Samples Per Pixel: N/A (multisampling disabled)
Visual Information:
    Default Visual: Non-Linear Normal Visual
    Visual Ordering: Linear Visuals are last
   Gamma Correction Value: 2.22
    Gamma Correction Table: Not Available 
   Fake8 rendering: enabled
   Default Visual Depth (defdepth): 8
```
**Remarque –** Video Mode: NONE signifie que l'accélérateur graphique utilisera le périphérique d'affichage EDID data, s'il y en a un, pour sélectionner un mode vidéo approprié pour le périphérique d'affichage.

<span id="page-48-0"></span>L'option fbconfig -prconf affiche la configuration actuelle de l'accélérateur graphique Sun XVR-600. Voir l'exemple ci-dessous. Certaines valeurs peuvent différer de celles affichées dans -propt car ces valeurs ont été configurées depuis le démarrage du système de fenêtrage X.

```
host% fbconfig -dev jfb0 -prconf
--- Hardware Configuration for /dev/fbs/jfb0 ---
Type: XVR-600 
Sun Serial Number: 3753153400011 
Hardware Revision: -01 rev50
Manufacture Date: Tue Sep 30 13:15:52 2003
PROM Information: @(#)xvr600.fth 1.5 05/03/09 SMI
Monitor/Resolution Information: 
  EDID Data: Available - EDID version 1 revision 3 
  Monitor type: Sun P/N 365-16981 S/N 02190012336 
  Current resolution setting: 1920x1200x60 
  Monitor possible resolutions: 1024x768x60, 1024x768x70, 1024x768x75, 
   1152x900x66, 1280x1024x60, 1280x1024x75, 1280x1024x76, 640x480x60, 
   1920x1200x60, 1920x1200x60_240T, 1600x1200x60, 800x600x75, 
   1920x1080x60 
Framelock Configuration: 
   Slave Mode: Disabled 
Memory Information: 
  Total Video Memory: 67108864 
  Video Memory Used: 20971520 
  Total Texture Memory: 33554432 
  Texture Memory Used: 0 
   Total Display List Memory: 33554432
```
## <span id="page-50-2"></span><span id="page-50-0"></span>Verrouillage de trame de l'accélérateur graphique Sun XVR-600

<span id="page-50-3"></span>Ce chapitre présente la fonction de verrouillage de trame de l'accélérateur graphique Sun XVR-600.

- « Système de verrouillage de trame de l'accélérateur graphique Sun XVR-600 », [page 37](#page-50-1)
- « Configuration de l'accélérateur graphique Sun XVR-600 pour le verrouillage de [trame », page 38](#page-51-0)
- [« Faisceau de câbles de verrouillage de trame », page 40](#page-53-2)
- [« Connexion du faisceau de câbles de verrouillage de trame », page 41](#page-54-0)

## <span id="page-50-1"></span>Système de verrouillage de trame de l'accélérateur graphique Sun XVR-600

<span id="page-50-4"></span>La fonction de synchronisation de verrouillage de trame permet d'effectuer un balayage vertical simultanément sur chacun des accélérateurs graphiques Sun XVR-600. Le faisceau de câbles de verrouillage de trame est utilisé pour connecter en chaîne deux ou plusieurs accélérateurs graphiques Sun XVR-600. La synchronisation du balayage vertical élimine le scintillement entre les affichages multiécrans.

Le verrouillage de trame est souvent nécessaire lorsque l'on travaille en stéréo dans un environnement à têtes multiples. Tous les affichages peuvent être synchronisés, de sorte que les lunettes stéréo à cristaux liquides rendent une image correcte des écrans droit et gauche.

Lorsque les mémoires d'écran sont verrouillées, assurez-vous qu'elles ont toutes la même résolution vidéo et le même taux de balayage vertical (voir fbconfig -help pour obtenir plus d'informations). Consultez la section [« Configuration de](#page-51-0)  [l'accélérateur graphique Sun XVR-600 pour le verrouillage de trame », page 38.](#page-51-0)

Le faisceau de câbles de verrouillage de trame est nécessaire pour pouvoir utiliser les fonctions du verrouillage de trame. Pour l'installation, consultez la section [« Faisceau](#page-53-2)  [de câbles de verrouillage de trame », page 40.](#page-53-2)

Pour savoir le nombre maximum de cartes prises en charge par chaque système, rendez-vous à l'adresse suivante :

http://www.sun.com/desktop/products/graphics/xvr600/

<span id="page-51-1"></span>Pour commander le faisceau de câbles de verrouillage de trame, veuillez contacter le service de ventes par téléphone de Sun au 1-800-786-0404 (aux Etats-Unis) et donner le numéro de référence 530-2754. Vous pouvez également commander le faisceau de câbles de verrouillage de trame sur le site Web Sun (http://store.sun.com). Entrez le numéro de référence sous la rubrique Pièces détachées.

# <span id="page-51-0"></span>Configuration de l'accélérateur graphique Sun XVR-600 pour le verrouillage de trame

**1. Choisissez un accélérateur graphique Sun XVR-600 qui sera le maître pour les cartes graphiques affectées par le verrouillage de trame.**

<span id="page-51-2"></span>Vous pouvez utiliser l'accélérateur graphique Sun XVR-600 qui sert de tête de console/tête d'amorce pour ce système.

Consultez la page manuel boot -r pour déterminer l'emplacement du périphérique et pour les informations de numérotation de périphériques permettant de savoir comment les périphériques sont numérotés par rapport à leur emplacement physique. Pour le verrouillage de trame, sélectionnez n'importe quel périphérique (c'est-à-dire, jfb0, jfb1, jfb2, etc.) qui sera l'accélérateur graphique Sun XVR-600 maître.

- **2. Assurez-vous que chaque accélérateur graphique Sun XVR-600 installé présente la même résolution que celui connecté en mode maître.**
	- **a. Vous pouvez vérifier la résolution de tout accélérateur graphique Sun XVR-600 en utilisant la commande** fbconfig**. Par exemple :**

```
% fbconfig -dev /dev/fbs/jfb0 -prconf
```
Vous devez répéter cette commande pour chaque accélérateur graphique Sun XVR-600 du ou des systèmes.

La commande fbconfig affiche la résolution actuelle du moniteur. Elle indique également si l'accélérateur graphique Sun XVR-600 est connecté en maître ou s'il est asservi.

**b. (Facultatif) Changez la résolution d'un accélérateur graphique Sun XVR-600 avec la commande** fbconfig**.** 

Si chaque accélérateur graphique Sun XVR-600 présente une résolution différente, vous devez la modifier pour qu'elle corresponde à celle de l'accélérateur graphique Sun XVR-600 connecté en maître. Par exemple :

% **fbconfig -dev /dev/fbs/jfb1 -res 1280x1024x76 now nocheck**

**3. Connectez le câble de verrouillage de trame à chacun des accélérateurs graphiques Sun XVR-600.** 

Assurez-vous de bien connecter en premier la face supérieure du faisceau de câbles de verrouillage de trame à l'accélérateur graphique Sun XVR-600 maître

(voir section [« Faisceau de câbles de verrouillage de trame », page 40](#page-53-2)).

**4. A partir de la fenêtre d'affichage de l'accélérateur graphique Sun XVR-600 connecté en maître, configurez les autres accélérateurs graphiques Sun XVR-600 en mode asservi.**

Utilisez la commande fbconfig. Par exemple :

% **fbconfig -dev /dev/fbs/jfb1 -slave enable**

Vous devez configurer chaque carte séparément (c'est-à-dire, jfb1, jfb2, jfb3, etc.).

Votre système est maintenant prêt pour le verrouillage de trame.

Pour faire passer votre accélérateur graphique Sun XVR-600 du mode asservi au mode maître, utilisez la commande fbconfig. Par exemple :

#### % **fbconfig -dev /dev/fbs/jfb1 -slave disable**

## <span id="page-53-2"></span>Faisceau de câbles de verrouillage de trame

<span id="page-53-3"></span>Le faisceau de câbles de verrouillage de trame, illustré à la [FIGURE 6-1,](#page-53-0) est un faisceau de câbles en Y avec trois connecteurs destinés à connecter en chaîne plusieurs accélérateurs graphiques Sun XVR-600 au sein d'un même système informatique. Reportez-vous à l'annexe [B,](#page-60-3) [« Port de sortie stéréo », page 50,](#page-63-3) pour les signaux de brochage du connecteur stéréo.

![](_page_53_Figure_2.jpeg)

<span id="page-53-0"></span>**FIGURE 6-1** Faisceau de câbles de verrouillage de trame

| Connecteur de<br>verrouillage de trame  | <b>Description</b>                                                                                                    |
|-----------------------------------------|----------------------------------------------------------------------------------------------------|
| Connecteur maître<br>(câble mâle court) | Il se connecte au port stéréo situé sur l'accélérateur graphique<br>Sun XVR-600 connecté en maître. Il se connecte également au<br>connecteur en chaîne pour les accélérateurs graphiques<br>Sun XVR-600 connectés en mode asservi. |
| Connecteur asservi                      | Il se connecte au port stéréo situé sur l'accélérateur graphique                                                                                                    |
| (câble mâle long)                       | Sun XVR-600 connecté en mode asservi.                                                                                                    |
| Connecteur en                           | Vous pouvez connecter une paire de lunettes stéréo directement                                                                                                    |
| chaîne/pour                             | sur ce connecteur. Il peut également être utilisé pour connecter en                                                                                                    |
| lunettes stéréo                         | chaîne d'autres câbles de verrouillage de trame pour d'autres                                                                                                    |
| (connecteur femelle)                    | accélérateurs graphiques Sun XVR-600 connectés en mode asservi.                                                                                                    |

<span id="page-53-1"></span>**TABLEAU 6-1** Connexions des câbles de verrouillage de trame

**Remarque –** Il ne peut y avoir qu'un seul accélérateur graphique Sun XVR-600 maître. Vous devez configurer tous les autres accélérateurs graphiques Sun XVR-600 en mode asservi (voir section [« Configuration de l'accélérateur graphique](#page-51-0)  [Sun XVR-600 pour le verrouillage de trame », page 38\)](#page-51-0).

# <span id="page-54-1"></span><span id="page-54-0"></span>Connexion du faisceau de câbles de verrouillage de trame

- **1. Repérez le connecteur en mode maître du faisceau de câbles de verrouillage de trame (**[FIGURE 6-1](#page-53-0)**).**
- **2. Repérez le panneau arrière d'E/S de l'accélérateur graphique Sun XVR-1000 maître à l'arrière de votre système et connectez le connecteur en mode maître du faisceau de câbles de verrouillage de trame au connecteur stéréo (DIN7) (**[FIGURE 6-2](#page-55-0)**).**
- **3. Connectez le câble asservi à un connecteur stéréo de l'accélérateur graphique Sun XVR-600 asservi (**[FIGURE 6-2](#page-55-0)**).**
- **4. Le cas échéant, connectez un deuxième accélérateur graphique Sun XVR-600 asservi ou des lunettes stéréo au connecteur en chaîne/stéréo (**[FIGURE 6-2](#page-55-0)**).**

![](_page_55_Figure_0.jpeg)

Premier et deuxième accélérateurs graphiques Sun XVR-600 en mode asservi

<span id="page-55-0"></span>**FIGURE 6-2** Accélérateur graphique Sun XVR-600 et faisceau de câbles de verrouillage de trame

<span id="page-56-1"></span>ANNEXE **A**

## <span id="page-56-0"></span>Réglage de l'affichage par défaut de la console

<span id="page-56-2"></span>Pour configurer l'accélérateur graphique Sun XVR-600 en tant que console de visualisation du moniteur par défaut :

**1. A l'invite** ok**, entrez :**

```
ok show-displays
```
La procédure suivante s'affiche :

```
a) /pci@8,700000/SUNW,pfb@1
b) /pci@8,700000/SUNW,XVR-600@1
q) NO SELECTION 
Enter Selection, q to quit: b
```
**2. Sélectionnez la carte graphique à définir en tant que console de visualisation par défaut.**

Dans l'exemple ci-dessus, **b** représente l'accélérateur graphique Sun XVR-600. Votre sélection est confirmée par la sortie suivante :

```
/pci@8,700000/SUNW,XVR-600@1 has been selected.
Type ^Y ( Control-Y ) to insert it in the command line.
e.g. ok nvalias mydev ^Y
      for creating devalias mydev for /pci@8,700000/SUNW,XVR-600@1
```
#### **3. Créez un pseudonyme pour l'accélérateur graphique Sun XVR-600.**

Cette étape est facultative pour tous les systèmes. Elle permet toutefois de simplifier les prochaines commandes OpenBoot PROM.

#### **a. Utilisez** nvalias **pour nommer l'accélérateur graphique Sun XVR-600.**

Cet exemple utilise mydev comme périphérique.

```
ok nvalias mydev (Control-Y)
```
Complétez l'entrée de ligne en appuyant sur ctrl-Y sur votre clavier (c'est-à-dire en maintenant la touche ctrl appuyée et en appuyant sur la touche Y), puis sur Entrée. La sortie suivante apparaît :

```
ok nvalias mydev /pci@8,700000/SUNW,XVR-600@1
```
#### **b. Vérifiez le pseudonyme.**

![](_page_57_Picture_94.jpeg)

Dans cette sortie, mydev et screen sont reliés à

/pci@8,700000/SUNW,XVR-600@1 et sont par conséquent interchangeables.

Dans cet exemple de procédure, vous pouvez maintenant considérer mydev comme l'accélérateur graphique Sun XVR-600, comme l'indique l'étape suivante. **4. Configurez le périphérique sélectionné comme console de visualisation par défaut.**

Par exemple :

```
ok setenv output-device mydev
output-device = mydev
```
Si vous n'avez pas exécuté l'étape 3 (création d'un pseudonyme), vous devez entrer précisément la totalité du nom de périphérique. Dans cet exemple, vous devez entrer la commande suivante :

```
ok setenv output-device /pci@8,700000/SUNW,XVR-600@1
output-device = /pci@8,700000/SUNW,XVR-600@1
```
**5. Réinitialisez le système en utilisant le nouveau** output-device **comme console :**

```
ok reset-all
```
- **6. Connectez le câble du moniteur à l'accélérateur graphique Sun XVR-600 sur le panneau arrière du système.**
- **7. Pour configurer une résolution (par exemple, 1280** × **1024** × **112), entrez :**

```
ok setenv output-device mydev:r1280x1024x112
output-device=mydev:r1280x1024x112
```
Réinitialisez le système :

ok **reset-all**

Pour obtenir la liste des résolutions disponibles pour votre périphérique d'affichage, entrez la commande suivante :

```
ok cd /pci@8,700000/SUNW,XVR-600@1
ok .screen-resolutions
```
# <span id="page-60-3"></span><span id="page-60-0"></span>Spécifications de l'accélérateur graphique Sun XVR-600

<span id="page-60-4"></span>Cette annexe présente les spécifications des ports d'E/S de l'accélérateur graphique Sun XVR-600.

- [« Spécifications des ports d'E/S », page 47](#page-60-1)
- [« Port de sortie vidéo DVI », page 48](#page-61-0)
- [« Port de sortie stéréo », page 50](#page-63-0)

## <span id="page-60-1"></span>Spécifications des ports d'E/S

Les ports d'E/S externes sont accessibles par le biais des connecteurs situés sur le panneau arrière de l'accélérateur graphique Sun XVR-600 ([FIGURE B-1\)](#page-60-2).

![](_page_60_Figure_8.jpeg)

<span id="page-60-2"></span>**FIGURE B-1** Connecteurs d'E/S de l'accélérateur graphique Sun XVR-600

<span id="page-60-5"></span>L'accélérateur graphique Sun XVR-600 comporte les ports d'E/S suivants :

- <span id="page-60-6"></span>■ Connecteur stéréo/verrouillage de trame DIN7
- Connecteur DVI-I

## <span id="page-61-0"></span>Port de sortie vidéo DVI

<span id="page-61-3"></span>La [FIGURE B-2](#page-61-1) et le [TABLEAU B-1](#page-61-2) présentent les signaux du brochage et du connecteur stéréo de l'accélérateur graphique Sun XVR-600. Le port de sortie vidéo DVI est un connecteur à 30 broches qui se connecte au moniteur de la station de travail prise en charge. Le port vidéo DVI prend en charge les résolutions analogiques et numériques mais celles-ci ne peuvent être utilisées simultanément à partir du port DVI individuel.

![](_page_61_Picture_2.jpeg)

**FIGURE B-2** Connecteur DVI de l'accélérateur graphique Sun XVR-600

<span id="page-61-2"></span><span id="page-61-1"></span>![](_page_61_Picture_106.jpeg)

![](_page_61_Picture_107.jpeg)

| <b>Broche</b>  | Signal                                                              |
|----------------|---------------------------------------------------------------------|
| 14             | +5V CD power                                                        |
| 15             | Terre : +5V, synchronisation horizontale, synchronisation verticale |
| 16             | Détection de la connexion à chaud                                   |
| 17             | TMDS Data0-                                                         |
| 18             | TMDS Data0+                                                         |
| 19             | TMDS Data0/5 shield                                                 |
| 20             | Pas de connexion                                                    |
| 21             | Pas de connexion                                                    |
| 22             | Blindage horloge TMDS                                               |
| 23             | Horloge+TMDS                                                        |
| 24             | Horloge-TMDS                                                        |
| C1             | Analogique rouge                                                    |
| C <sub>2</sub> | Analogique vert                                                     |
| C <sub>3</sub> | Analogique bleu                                                     |
| C <sub>4</sub> | Synchronisation horizontale analogique                              |
| C5             | Terre analogique : (analogique R, V, B)                             |

**TABLEAU B-1** Port de sortie vidéo DVI de l'accélérateur graphique Sun XVR-600 *(suite)*

## <span id="page-63-3"></span><span id="page-63-0"></span>Port de sortie stéréo

<span id="page-63-4"></span>La [FIGURE B-3](#page-63-1) et le [TABLEAU B-2](#page-63-2) présentent les signaux du brochage et du connecteur stéréo DIN7 de l'accélérateur graphique Sun XVR-600.

![](_page_63_Figure_2.jpeg)

<span id="page-63-1"></span>**FIGURE B-3** Connecteur stéréo femelle DIN 7 broches de l'accélérateur graphique Sun XVR-600

<span id="page-63-2"></span>![](_page_63_Picture_89.jpeg)

![](_page_63_Picture_90.jpeg)

### <span id="page-64-0"></span>Index

#### **A**

[accélérateur graphique Sun XVR-600, 1](#page-14-3) [assistance technique, 8](#page-21-1) [brochage du connecteur d'E/S, 47](#page-60-4) [caractéristiques, 31](#page-44-3) [configuration par défaut de la console, 43,](#page-56-2) [45](#page-58-0) [configurations du système, 24](#page-37-2) [connecteur stéréo DIN7, 47,](#page-60-5) [50](#page-63-4) [connecteur vidéo DVI, 47,](#page-60-6) [48](#page-61-3) [correctifs OpenGL, 13](#page-26-5) [désinstallation logicielle, 18](#page-31-1) [emplacement des progiciels, 12](#page-25-5) [emplacements des progiciels, 11](#page-24-4) [formats vidéo, 5,](#page-18-3) [6](#page-19-2) [ID de FRU, 7](#page-20-1) [installation logicielle, 9,](#page-22-3) [15](#page-28-1) [installation matérielle, 23](#page-36-3) [kit d'installation, 1](#page-14-4) [modification des résolutions, 25](#page-38-2) [multiéchantillonnage \(anticrénelage\), 31](#page-44-4) [pages man, 19](#page-32-1) [processus d'installation, 5](#page-18-4) [progiciels, 10](#page-23-2) [progiciels Sun OpenGL pour Solaris, 12](#page-25-6) [résolution d'écran, 5](#page-18-5) Xservers [fichier, 27](#page-40-3) accélérateur graphique Sun XVR-600 [fonctionnalités, 3](#page-16-2) [panneau arrière d'E/S, 3](#page-16-3) [présentation, 2](#page-15-2) [répertoires du CD-ROM, 10](#page-23-3) [verrouillage de trame, 37](#page-50-3) [aide, pages man, 20](#page-33-2)

[anticrénelage, multiéchantillonnage, 31](#page-44-4) [assistance technique, 8](#page-21-1)

#### **B**

[brochage du connecteur d'E/S, 47](#page-60-4) [connecteur stéréo DIN7, 47,](#page-60-5) [50](#page-63-4) [connecteur vidéo DVI, 47,](#page-60-6) [48](#page-61-3) [brochages, connecteurs d'E/S, 47](#page-60-4)

#### **C**

[câble DVI-I à 13W3, 25](#page-38-3) câbles [DVI-I à 13W3, 25](#page-38-3) [verrouillage de trame, 38](#page-51-1) [caractéristiques, utilisation, 31](#page-44-3) [configuration de la console par défaut, 43,](#page-56-2) [45](#page-58-0) [configuration de plusieurs mémoires d'écrans, 27](#page-40-4) [Xinerama, 29](#page-42-2) Xservers [fichier, 27](#page-40-5) configuration du périphérique, vérification -prconf[, 35](#page-48-0) -propt[, 34](#page-47-1) [configuration requise, 9](#page-22-4) [configurations du système, 24](#page-37-2) [connecteur stéréo DIN7, 47,](#page-60-5) [50](#page-63-4) [connecteur vidéo DVI, 47,](#page-60-6) [48](#page-61-3) [console de visualisation par défaut, 43](#page-56-3)

[console de visualisation, configuration par](#page-56-3)  défaut, 43 [console par défaut, configuration, 43,](#page-56-2) [45](#page-58-0) correctifs [Sun OpenGL 1.2.3 pour Solaris, 13](#page-26-6) [Sun OpenGL 1.3 pour Solaris, 13](#page-26-5) [correctifs logiciels, 13](#page-26-5) [correctifs logiciels OpenGL, 13](#page-26-5)

#### **D**

-defdepth[, 33](#page-46-2) -defdepth 24[, 20](#page-33-3) [désinstallation logicielle, 18](#page-31-1) disponible[, 32](#page-45-2) [documentation de la plate-forme, 24](#page-37-3)

#### **E**

emplacement des progiciels [OpenGL, 12](#page-25-5) emplacements des progiciels [accélérateur graphique Sun XVR-600, 11](#page-24-4)

#### **F**

faisceau de câbles de verrouillage de trame [commande, 38](#page-51-1) [connexion, 41](#page-54-1) [description, 40](#page-53-3) -fake8[, 21](#page-34-1) fbconfig[, 19](#page-32-2) -defdepth 24[, 20](#page-33-3) -fake8[, 21](#page-34-1) -liste[, 5,](#page-18-6) [19](#page-32-3) -prconf[, 35](#page-48-0) -propt[, 34](#page-47-1) [fonctionnalités, 3,](#page-16-4) [4](#page-17-1) forceon[, 32](#page-45-3) [formats vidéo, 5,](#page-18-5) [6](#page-19-2)

#### **I**

[ID de FRU, 7](#page-20-1) [installation logicielle, 9,](#page-22-3) [15](#page-28-1) [installation matérielle, 23](#page-36-3)

#### **K**

[kit d'installation, 1](#page-14-4)

#### **L**

-liste[, 5,](#page-18-6) [19](#page-32-3)

#### **M**

modification de résolutions SUNWjfb\_config [page man, 25](#page-38-4) [modification des résolutions, 25](#page-38-2) -multiéchantillonnage[, 32](#page-45-4) multiéchantillonnage [désactiver, 33](#page-46-3) désactiver[, 32](#page-45-5) disponible[, 32](#page-45-2) forceon[, 32](#page-45-3) multiéchantillonnage[, 32](#page-45-6) [multiéchantillonnage dynamique](#page-44-4)  (anticrénelage), 31 [activation de toutes les applications OpenGL, 32](#page-45-4) -échantillons[, 32](#page-45-7)

#### **N**

noms des progiciels [accélérateur graphique Sun XVR-600, 11,](#page-24-5) [12](#page-25-7) [Sun OpenGL 1.2.3 pour Solaris, 14](#page-27-1) [Sun OpenGL 1.3 pour Solaris, 13](#page-26-7) [Noms des progiciels Sun OpenGL pour Solaris, 13,](#page-26-8)  [14](#page-27-2)

#### **P**

[pages man, 19](#page-32-1) -aide[, 20](#page-33-2) fbconfig[, 19](#page-32-2) SUNWjfb\_config[, 20](#page-33-4) [panneau arrière, 3,](#page-16-3) [47](#page-60-4) [panneau arrière d'E/S, 3](#page-16-3) [plusieurs mémoires d'écrans, configuration, 27](#page-40-4) -prconf[, 35](#page-48-0) [processus d'installation, 5](#page-18-4) [profondeur de la couleur par défaut, 33](#page-46-2) [profondeur de la couleur, configuration par](#page-46-2)  défaut, 33 [progiciels, 10,](#page-23-2) [12](#page-25-6) [progiciels OpenGL, 12](#page-25-6) -propt[, 34](#page-47-1)

#### **X**

[Xinerama, 29](#page-42-2) [restrictions, 30](#page-43-1) [utilisation, 29](#page-42-3) Xservers [fichier, 27](#page-40-3)

#### **R**

[répertoires du CD-ROM, 10](#page-23-4) [résolution d'écran, 5](#page-18-5) [résolutions, 5,](#page-18-5) [6](#page-19-2) [modification, 25](#page-38-2) [résolutions d'écran, 5,](#page-18-3) [6](#page-19-2)

#### **S**

SUNWjfb\_config [page man, 20](#page-33-5)

#### **T**

[tailles d'échantillons, multiéchantillonnage, 32](#page-45-7)

#### **V**

[variation des couleurs, 20](#page-33-6) verrouillage de trame [configuration des accélérateurs graphiques, 38](#page-51-2) [description, 37](#page-50-4)